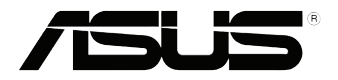

# **EB1035** *Руководство*

# *пользователя*

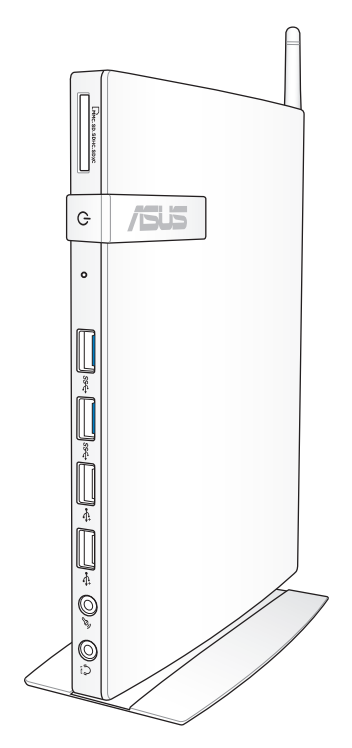

# R7723 Первое издание / Сентябрь 2012

#### ИНФОРМАЦИЯ ОБ АВТОРСКИХ ПРАВАХ

Любая часть этого руководства, включая оборудование и программное обеспечение, описанные в нем, не может быть дублирована, передана, преобразована, сохранена в системе поиска или переведена на другой язык в любой форме или любыми средствами, кроме документации, хранящейся покупателем с целью резервирования, без специального письменного разрешения ASUSTeK COMPUTER INC. ("ASUS").

ASUS предоставляет данное руководство "как есть" без гарантии любого типа, явно выраженной или подразумеваемой, включая неявные гарантии или условия получения коммерческой выгоды или пригодности для конкретной цели, но не ограничиваясь этими гарантиями и условиями. Ни при каких обстоятельствах компания ASUS, ее директора, должностные лица, служащие или агенты не несут ответственности за любые косвенные, специальные, случайные или являющиеся следствием чего-либо убытки (включая убытки из-за потери прибыли, потери бизнеса, потери данных, приостановки бизнеса и т.п.), даже если ASUS сообщила о возможности таких убытков, возникающих из- за любой недоработки или ошибки в данном руководстве или продукте.

Пролукция и названия корпораций, имеющиеся в этом руководстве, могут являться зарегистрированными торговыми знаками или быть защищенными авторскими правами соответствующих компаний и используются только в целях идентификации.

Технические характеристики и сведения, содержащиеся в данном руководстве, представлены только для информативного использования, могут быть изменены в любое время без уведомления, и не должны быть истолкованы как обязательства ASUS. ASUS не берет на себя никакой ответственности или обязательств за любые ошибки или неточности в данном руководстве, включая изделия или программное обеспечение, описанные в нем.

Copyright © 2012 ASUSTeK COMPUTER INC. Все права защищены.

#### ОГРАНИЧЕНИЕ ОТВЕТСТВЕННОСТИ

Могут возникнуть обстоятельства, в которых из-за нарушения ASUS своих обязательств или в силу иных источников ответственности Вы получите право на возмещение ущерба со стороны ASUS. В каждом таком случае и независимо от оснований, дающих Вам право претендовать на возмещение ASUS убытков, ответственность ASUS не будет превышать величину ущерба от телесных повреждений (включая смерть) и повреждения недвижимости и материального личного имущества либо иных фактических прямых убытков, вызванных упущением или невыполнением законных обязательств по данному Заявлению о гарантии, но не более контрактной цены каждого изделия по каталогу.

ASUS будет нести ответственность или освобождает Вас от ответственности только за потери, убытки или претензии, связанные с контрактом, невыполнением или нарушением данного Заявления о гарантии.

Это ограничение распространяется также на поставщиков и реселлеров. Это максимальная величина совокупной ответственности ASUS, ее поставщиков и реселлеров.

НИ ПРИ КАКИХ ОБСТОЯТЕЛЬСТВАХ ASUS НЕ БУЛЕТ НЕСТИ ОТВЕТСТВЕННОСТЬ В ЛЮБЫХ ИЗ СЛЕДУЮЩИХ СЛУЧАЕВ: (1) ПРЕТЕНЗИИ К ВАМ В СВЯЗИ С УБЫТКАМИ ТРЕТЬИХ ЛИЦ; (2) ПОТЕРИ ИЛИ ПОВРЕЖДЕНИЯ ВАШИХ ЗАПИСЕЙ ИЛИ ДАННЫХ; ИЛИ (3) СПЕЦИАЛЬНЫЙ. СЛУЧАЙНЫЙ ИЛИ КОСВЕННЫЙ ЛИБО КАКОЙ-ЛИБО СОПРЯЖЕННЫЙ ЭКОНОМИЧЕСКИЙ УЩЕРБ (ВКЛЮЧАЯ УПУЩЕННУЮ ВЫГОДУ ИЛИ ПОТЕРИ СБЕРЕЖЕНИЙ). ЛАЖЕ ЕСЛИ ASUS. ЕЕ ПОСТАВШИКИ ИЛИ РЕСЕЛЛЕРЫ БЫЛИ УВЕДОМЛЕНЫ О ВОЗМОЖНОСТИ ИХ ВОЗНИКНОВЕНИЯ.

#### СЕРВИС И ПОЛЛЕРЖКА

Посетите наш сайт http://support.asus.com

# Содержание

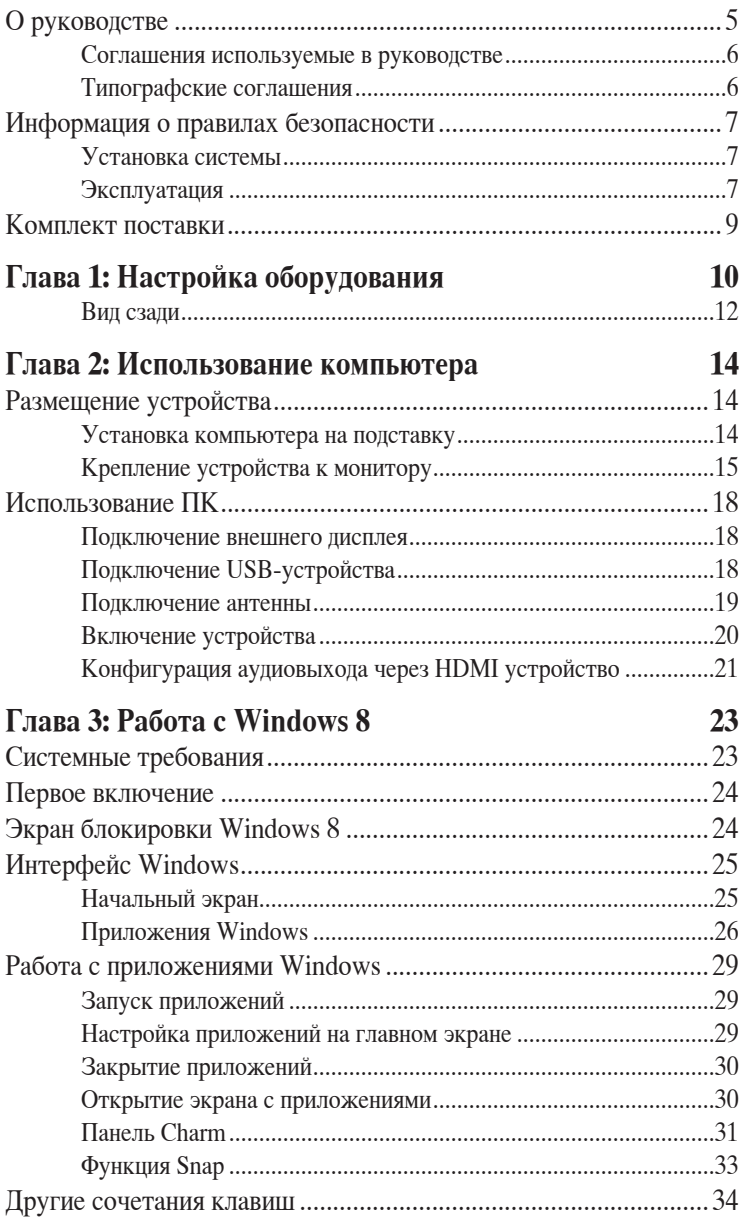

# **Содержание**

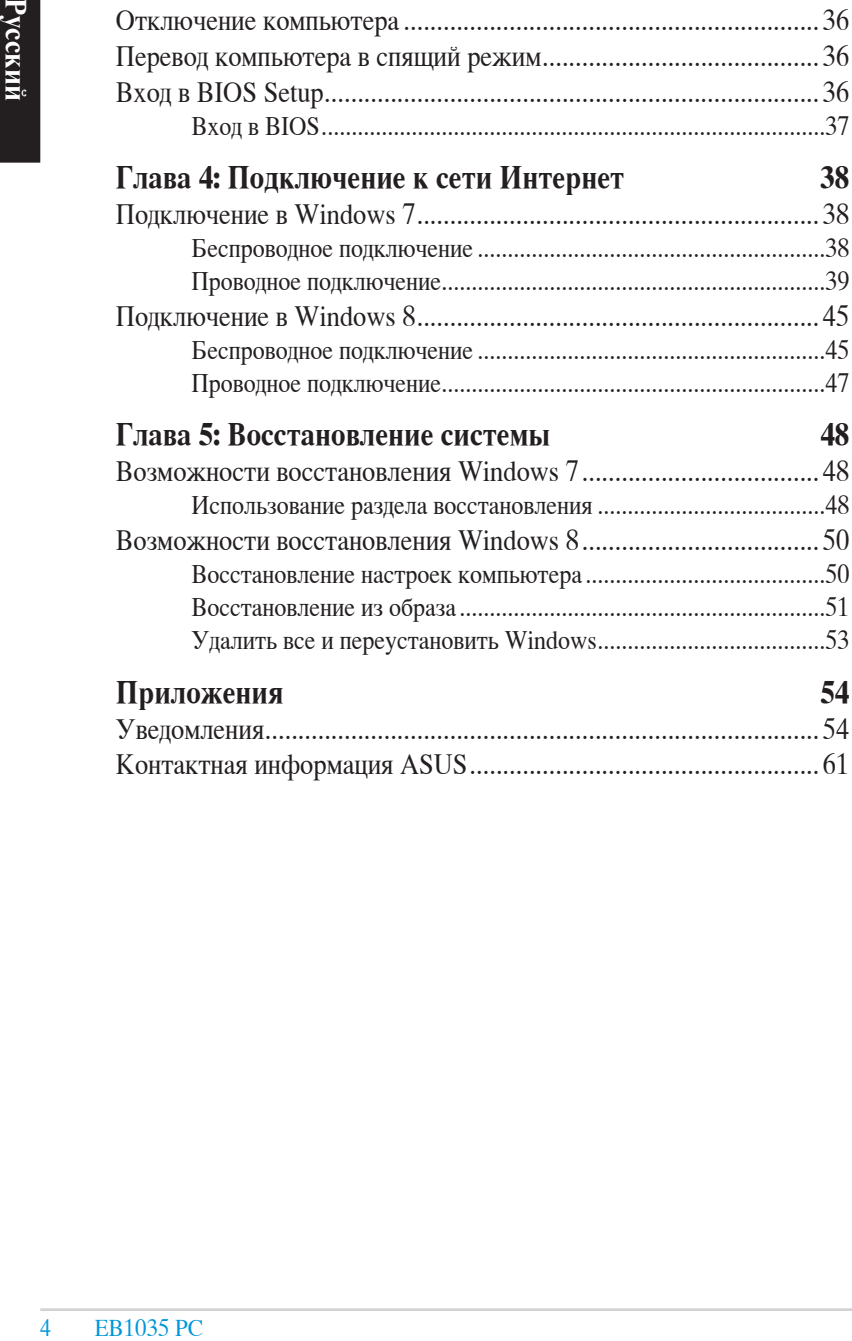

# <span id="page-4-0"></span>**О руководстве**

В руководстве приведена информация о программных и аппаратных функциях компьютера в последующих разделах:

#### **Глава 1: Настройка оборудования**

В этой главе приведена информация о компонентах компьютера.

#### **Глава 2: Использование компьютера**

В этой главе приведена информация по использованию компьютера.

#### **Глава 3: Работа с Windows 8**

В этой главе приведена информация по использованию Windows 8.

#### **Глава 4: Подключение к сети Интернет**

В этой главе приведена информация по подключению компьютера к проводной или беспроводной сети.

#### **Глава 5: Восстановление системы**

В этой главе приведена информация по восстановлению компьютера.

#### **Приложение**

В этом разделе содержатся уведомления и информация о безопасности.

#### **ПРИМЕЧАНИЕ:**

Руководство пользователя находится в следующей папке на компьютере:

• **Для 64-битной Windows 8**: Program Files(X86)/ASUS/ eManual

#### <span id="page-5-0"></span>**Соглашения используемые в руководстве**

**EB1035 PC**<br> **EB1035 PC**<br> **EB1035 PC**<br> **EB1035 PC**<br> **EB1035 PC** Для выделения ключевой информации используются следующие сообщения:

**ВАЖНО!** Информация, которой Вы должны следовать при выполнении задач.

**ПРИМЕЧАНИЕ:** Советы и полезная информация, которая поможет при выполнении задач.

**ВНИМАНИЕ!** Информация о действиях, которые могут привести к повреждению оборудования, потере данных или бытовым травмам.

#### **Типографские соглашения**

**Жирный текст** Указывает на меню или пункт для выбора.

*Курсив* Указывает разделы в этом руководстве.

# <span id="page-6-0"></span>**Информация о правилах безопасности**

EeeBox PC спроектирован и протестирован для соответствия последним стандартам безопасности оборудования. Тем не менее, для безопасного использования продукта важно выполнять инструкции, приведенные в этом документе.

# **Установка системы**

- Перед эксплуатацией устройства прочитайте все нижеследующие инструкции.
- Не используйте устройство поблизости от воды или источника тепла, например радиатора.
- Устанавливайте систему на устойчивую поверхность, используя подставку. Никогда не устанавливайте систему без подставки.
- Отверстия на корпусе предназначены для охлаждения. Не закрывайте эти отверстия. Убедитесь, что Вы оставили свободное пространство вокруг системы для ее вентиляции. Не вставляйте объекты в вентиляционные отверстия устройства.
- Используйте устройство при температуре от  $0^{\circ}$ С до  $35^{\circ}$ С.
- При использовании удлинителя убедитесь, что общая мощность нагрузки не превышает норму для удлинителя.

# **Эксплуатация**

- Не подвергайте шнур питания механическому воздействию, не наступайте на него.
- Избегайте пролива воды или любой другой жидкости на систему.
- Даже если система выключена, там остается напряжение. Перед чисткой системы всегда отключайте все кабели.
- Если Вы столкнулись со следующими проблемами, отключите питание и обратитесь в сервис или к Вашему продавцу.
	- Шнур или вилка питания повреждены.

• В систему попала жидкость.

• Система не работает даже в том случае когда Вы следуете инструкциям по эксплуатации.

- Произошло падение системы с высоты.
- Ухудшилась производительность системы.

#### **Внимание, литиево-ионный аккумулятор**

EREGISS PC<br>
FRAME CONTINUES<br>
THE CONTINUES<br>
THE CONTINUES<br>
THE CONTINUES<br>
THE CONTINUES<br>
THE CONTINUES<br>
THE CONTINUES<br>
THE CONTINUES<br>
THE CONTINUES<br>
THE CONTINUES<br>
THE CONTINUES<br>
THE CONTINUES<br>
THE CONTINUES<br>
THE CONTINUES **ОСТОРОЖНО**: Возможен взрыы при заменене аккумулятора. Заменяйте аккумулятор на аккумулятор такого же типа,рекомендованный производителем. Утилизируйте использованные аккумуляторы в соответствии с инструкциями производителя

# **ОПТИЧЕСКИЙ ПРИВОД**

#### **Лазерный продукт класса 1**

# **Не разбирать Гарантия не распространяется на продукты, разобранные пользователями**

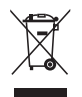

**НЕ** выбрасывайте ПК вместе с бытовым мусором. Этот продукт предназначен для повторного использования и переработки. Символ перечеркнутого мусорного бака означает, что этот продукт(электрическое, электронное оборудование и содержащий ртуть аккумулятор) не следует утилизировать с бытовым мусором. Пожалуйста сверьтесь с местными нормами по утилизации электронных продуктов.

# <span id="page-8-0"></span>**Комплект поставки**

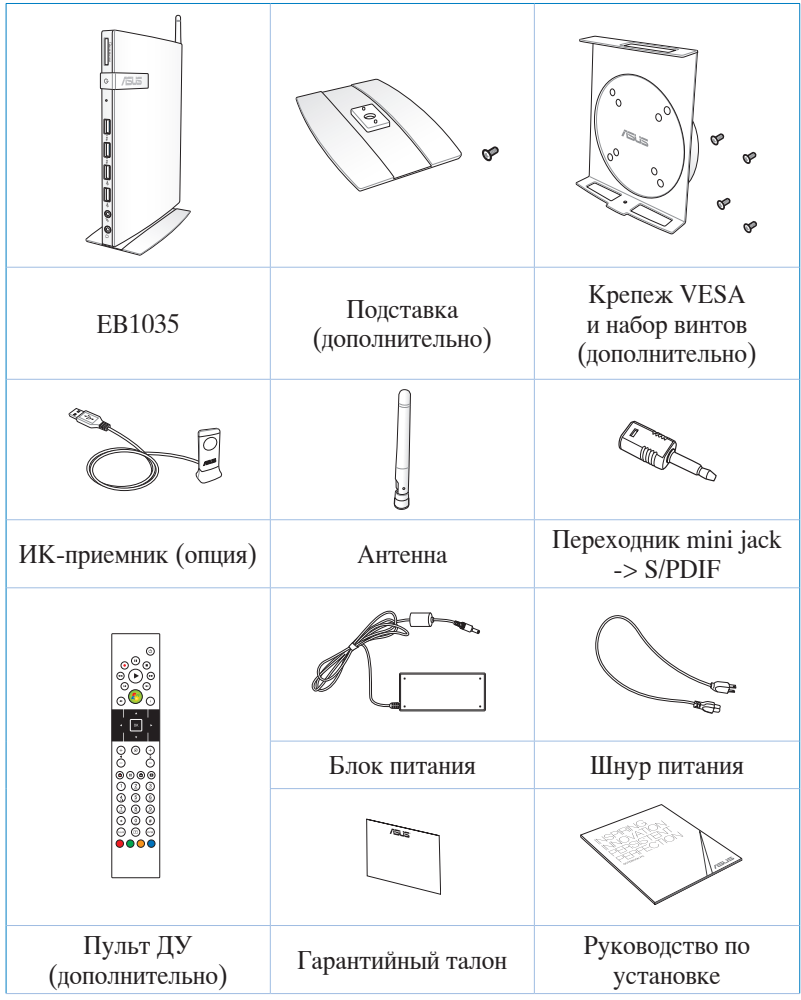

#### **ПРИМЕЧАНИЯ:**

- Спецификация продукта может зависеть от территории.
- Если при нормальной эксплуатации во время гарантийного периода устройство или его компоненты вышли из строя, принесите устройство и гарантийный талон в сервисный центр ASUS для замены неисправных компонентов.

# <span id="page-9-0"></span>Глава 1: Настройка оборудования

Знакомство с компьютером

Вид спереди

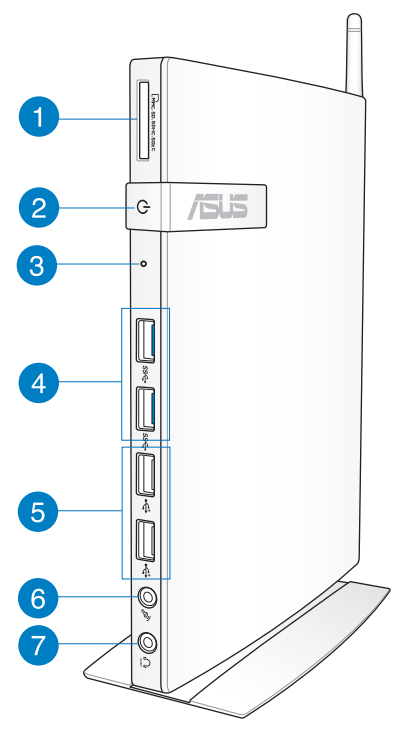

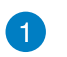

 $\Gamma$ 

#### Слот карт памяти

Встроенный кардридер позволяет Вам производить чтение и запись на карты памяти следующих типов: MMC/SD/ SDHC/SDXC.

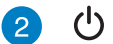

#### Кнопка питания

Кнопка питания позволяет Вам включать и выключать систему.

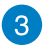

#### **Отверстие для входа в BIOS**

Для входа в настройки BIOS вставьте выпрямленную скрепку в отверстие перед загрузкой системы,.

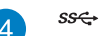

#### **Порты USB 3.0**

Порты универсальной последовательной шины (USB 3.0) обеспечивает скорость передачи данных до 5 Гбит/сек и обратно совместимы с USB 2.0.

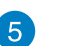

چە

#### **Порты USB 2.0**

Универсальная последовательная шина совместима с устройствами USB 2.0 или USB 1.1, например, клавиатурами, устройствами ввода, камерами, устройствами хранения. USB позволяет подключить к одному компьютеру множество устройств, используя хабы.

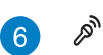

#### **Разъем микрофона**

С помощью подключенного через этот разъем микрофона можно осуществлять запись голоса, наложение звука или проводить видеоконференции.

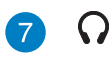

#### **Аудиовыход (S/PDIF Out)**

Разъем для подключения наушников(3,5 мм) используется для вывода звука на усилитель или наушники.

**ПРИМЕЧАНИЕ:** Для подключения усилителя с помощью S/PDIF Out используйте поставляемый переходник mini jack -> S/PDIF.

# <span id="page-11-0"></span>**Вид сзади**

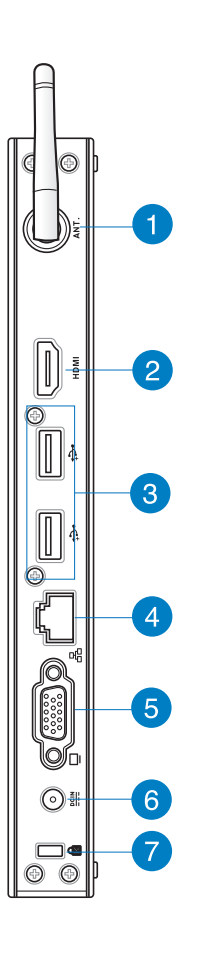

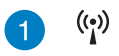

#### **Разъем для антенны беспроводной сети**

Разъем предназначен для подключения поставляемой антенны беспроводного соединения.

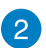

#### **Разъем HDMI** HDMI

Мультимедийный интерфейс высокого качества (HDMI) поддерживает Full-HD-совместимые устройства, например LCD TV или монитор, позволяя Вам смотреть изображение на большом внешнем дисплее.

#### چە

몲

□

 $\underline{\mathbf{D}\mathbf{C}\mathbf{I}\mathbf{N}}$ 

#### **Порты USB 2.0**

Универсальная последовательная шина совместима с устройствами USB 2.0 или USB 1.1, например, клавиатурами, устройствами ввода, камерами, устройствами хранения. USB позволяет подключить к одному компьютеру множество устройств, используя хабы.

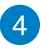

#### **Разъем LAN**

8-контактный RJ-45 разъем предназначен для подключения к локальной сети.

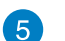

#### **Выход для подключения монитора**

15-контактный разъем для монитора поддерживает стандартное VGA-совместимое устройство, например монитор или проектор, для просмотра изображения на большем внешнем экране.

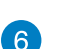

#### **Разъем питания (19В пост. тока)**

Входящий в комплект поставки блок питания преобразует стандартное напряжение электросети в необходимое для компьютера, к которому он подключается через этот разъем. Через этот разъем в систему подается питание. Во избежание повреждения компьютера используйте блок питания из комплекта поставки.

**ВНИМАНИЕ!** Блок питания может нагреваться при использовании. Убедитесь, что он не накрыт чем-либо и держите его подальше от тела.

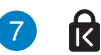

#### **Порт замка Kensington**

Порт для замка Kensington позволяет закреплять компьютер с помощью совместимых со стандартом Kensington средств обеспечения безопасности.

# <span id="page-13-0"></span>Глава 2: Использование компьютера

# Размещение устройства

### Установка компьютера на подставку

#### Для установки компьютера на подставку:

- $1<sup>1</sup>$ Найдите отверстие для винта на нижней стороне устройства.
- Совместите отверстие на подставке с отверстием на нижней 2. стороне компьютера, затем закрепите подставку с помощью винта.

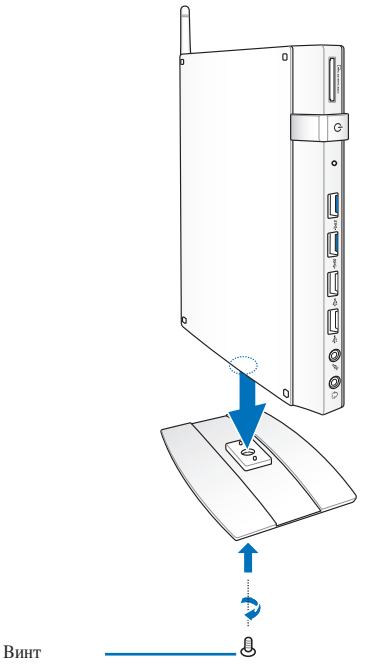

ВАЖНО! Перед установкой на ровную поверхность прикрепите к нему подставку.

# **Русский**

# <span id="page-14-0"></span>**Крепление устройства к монитору**

#### **Для крепления устройства к монитору:**

1. Прикрепите крепеж VESA к Вашему монитору с помощью винтов.

**ПРИМЕЧАНИЕ:** Монитор должен быть совместим со стандартом VESA75 или VESA100.

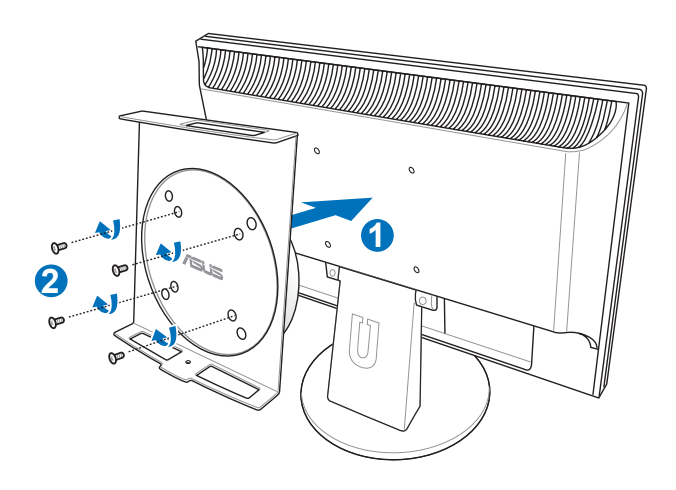

2. Поместите устройство на крепеж VESA в правильном положении, затем закрепите его винтом внизу.

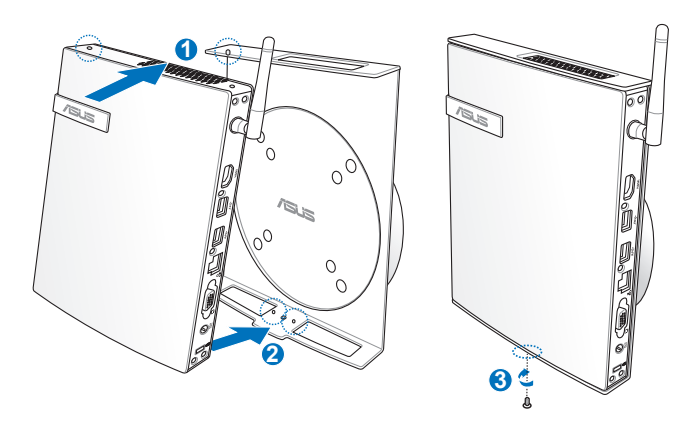

**ПРИМЕЧАНИЕ:** Для обеспечения правильного поворота устройства, при установке убедитесь, что надпись 'ASUS' на крепеже VESA находится в правильном положении.

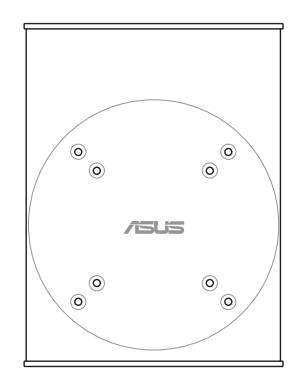

3. Крепеж VESA обеспечивает поворот устройства для удобного использования передних и задних портов ввода. Для поворота устройства, установленного в крепеж VESA, нажмите рычаг в нижней части крепежа. Затем поверните.

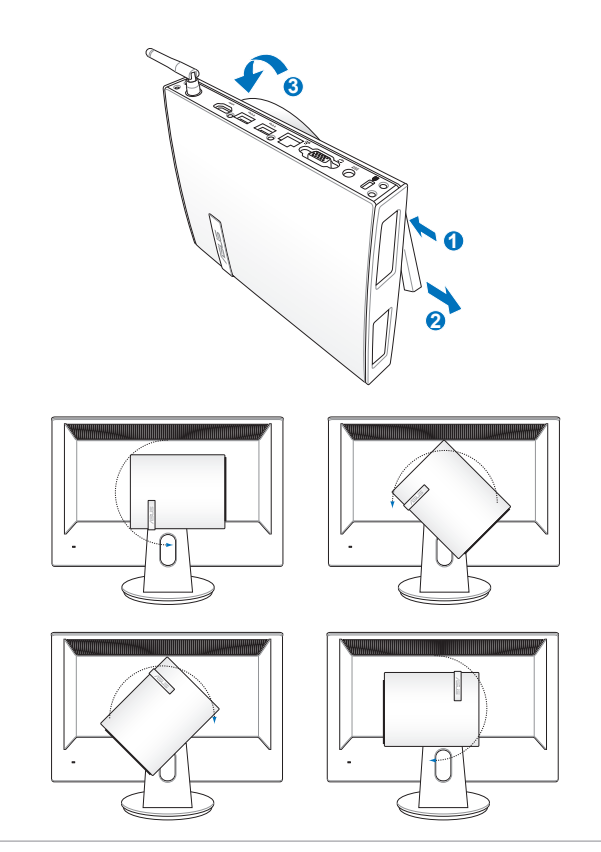

#### **ОСТОРОЖНО!**

- При использовании системы рекомендуется установить ее вертикально.
- При повороте обратите внимание на подключенные кабели. Во избежание запутывания кабелей, крепеж обеспечивает поворот не более чем на 90° в направлении по часовой или против часовой стрелки.

# <span id="page-17-0"></span>**Использование ПК**

### **Подключение внешнего дисплея**

Подключите один конец HDMI или VGA кабеля к внешнему монитору, а другой к HDMI или VGA разъему компьютера.

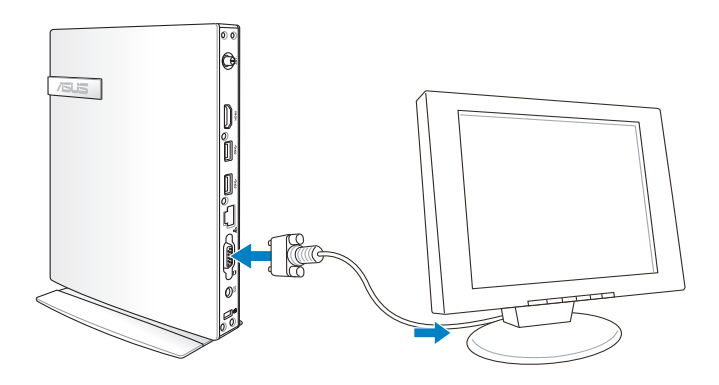

# **Подключение USB-устройства**

Подключите USBустройства, например клавиатуру, мышь, принтер к USB-портам компьютера.

#### **ПРИМЕЧАНИЕ:**

Раскладка клавиатуры может отличаться в зависимости от региона.

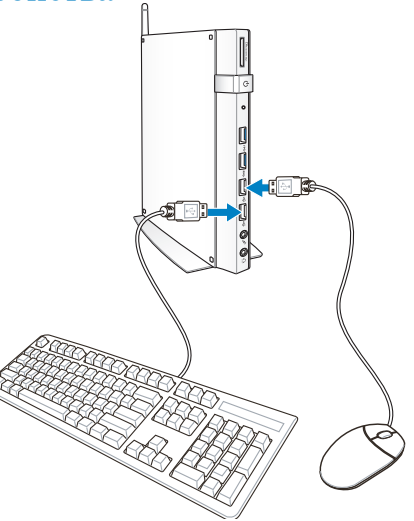

# **Русский**

# <span id="page-18-0"></span>**Подключение антенны**

Подключите поставляемую беспроводную антенну. Для улучшения приема сигнала разместите антенну в вертикальном положении  $(90^{\circ})$ .

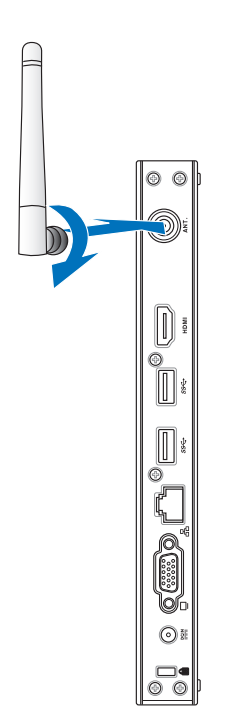

# <span id="page-19-0"></span>**Включение устройства**

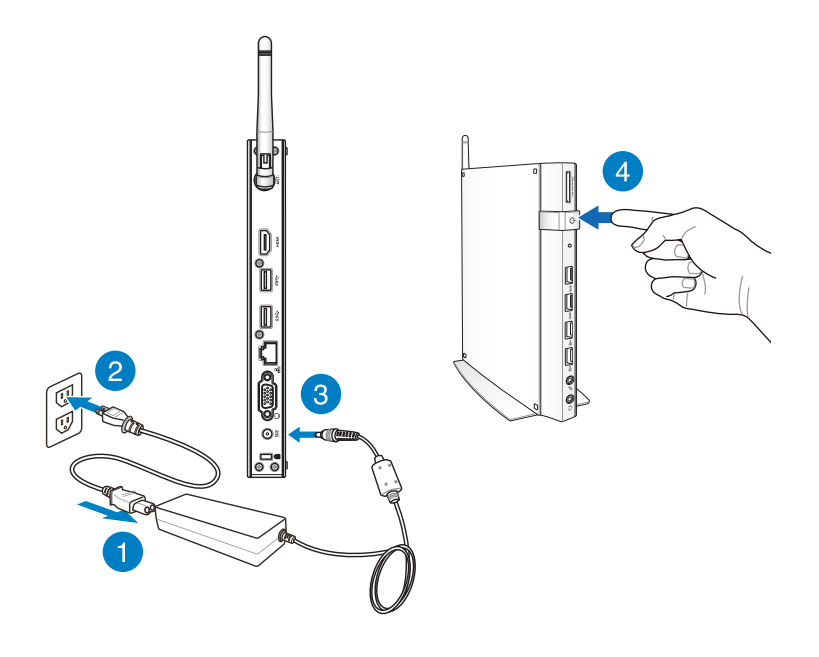

#### **ПРИМЕЧАНИЯ:**

- Если Вы не используете устройство, отключите блок питания от розетки для экономии электроэнергии.
- Настройте параметры питания в Панели управления Window. Это не гарантирует, что устройство может потреблять мало энергии и работать на полную мощность одновременно.

### <span id="page-20-0"></span>**Конфигурация аудиовыхода через HDMI устройство**

Если Вы используете ТВ с разъемом HDMI как аудиоустройство, подключите его к домашнему кинотеатру и следуйте инструкциям ниже.

#### **Для выбора HDMI устройства для вывода звука:**

1. В зависимости от операционной системы выполните инструкции ниже.

#### **В Windows 7**

В области уведомлений Windows щелкните правой

кнопкой мыши по значку громкости и выберите **Устройства воспроизведения**.

#### **В Windows 8**

a) На главном экране нажмите **Desktop** для переключения в режим рабочего стола.

**ПРИМЕЧАНИЕ:** Подробную информацию смотрите в разделе Главный экран.

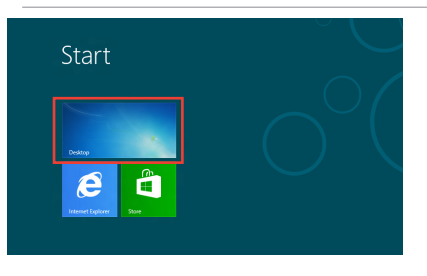

b) В области уведомлений Windows нажмите правой кнопкой мыши на иконку громкости и выберите

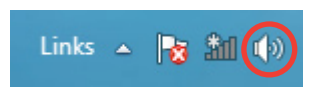

**47 5 8 Q H** 

- 2. На экране Playback выберите **Цифровое устройство вывода (HDMI)**.
- 3. Нажмите **Настройка**, появится окно Speaker Setup.

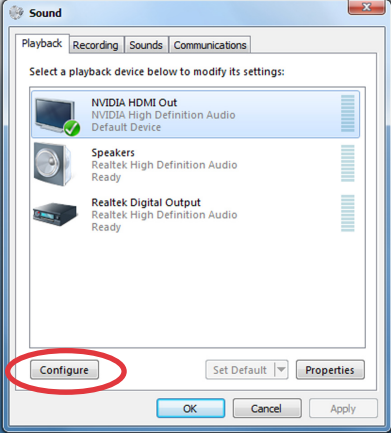

4. Выберите **Стерео** и нажмите **Далее**.

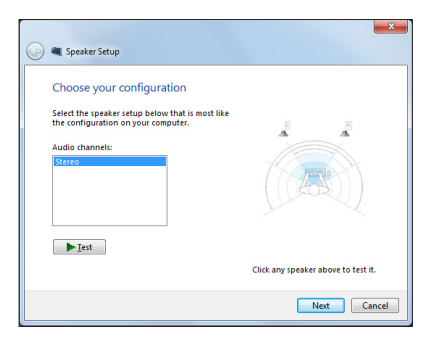

- 5. Установите флажок **Левый и правый передние** и нажмите **Далее**.
- 6. Нажмите **Готово** для выхода.

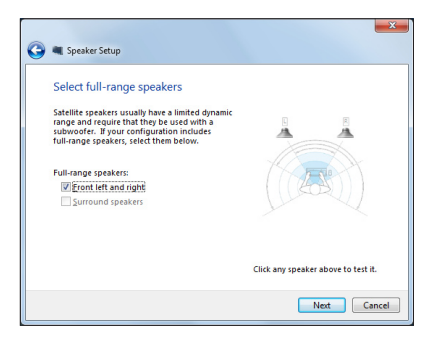

# <span id="page-22-0"></span>*Глава 3: Работа с Windows 8*

**ПРИМЕЧАНИЕ:** Операционная система может отличаться в зависимости от региона.

# **Системные требования**

Перед обновлением Вашей операционной системы до Windows 8 ознакомьтесь с системными требованиями ниже:

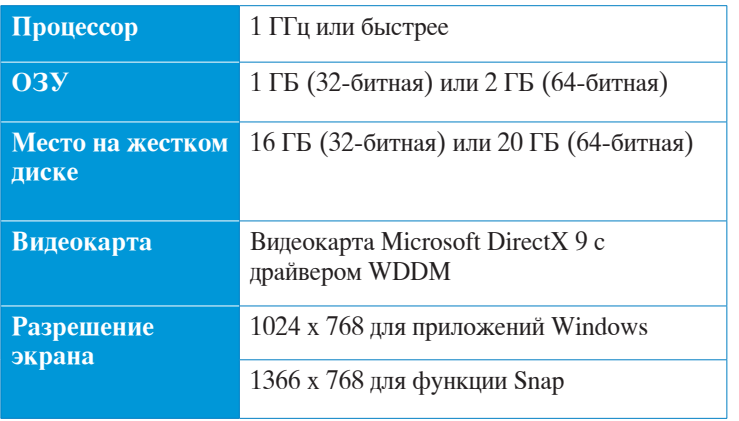

**ПРИМЕЧАНИЕ:** Подробную информацию о Windows 8 смотрите на **http://www.windows.microsoft.com/en-us/windows-8/faq**

# <span id="page-23-0"></span>Первое включение

При первом включении появится несколько экранов, помогающих настроить основные параметры операционной системы Windows 8.

#### При первом включении выполните следующее:

- Включите компьютер. Дождитесь появления экрана  $\mathbf{1}$ . настройки.
- Прочитайте лицензионное соглашение. Установите флажок  $2^{\circ}$ Я принимаю условия использования Windows и нажмите Принять.
- $3.$ Для конфигурации основных опций следуйте инструкциям на экране:
	- Персонализация
	- Настройки
- $4.$ По завершении настройки основных параметров появится учебник Windows 8. В этом учебнике рассказывается о функциональности Windows 8.
- 5. Начальный экран появляется при успешном входе в свою учетную запись.

# Экран блокировки Windows 8

Когда компьютер находится в ждущем или спящем режимах может появиться экран блокировки. Для продолжения коснитесь экрана или нажмите любую клавишу на клавиатуре.

# <span id="page-24-0"></span>**Интерфейс Windows**

Интерфейс пользователя Windows 8 отображается в виде плиток. Он состоит из разнообразных функций, используемых при работе с компьютером.

# **Начальный экран**

Начальный экран появляется при успешном входе в свою учетную запись. Он позволяет организовать все необходимые приложения в одном месте.

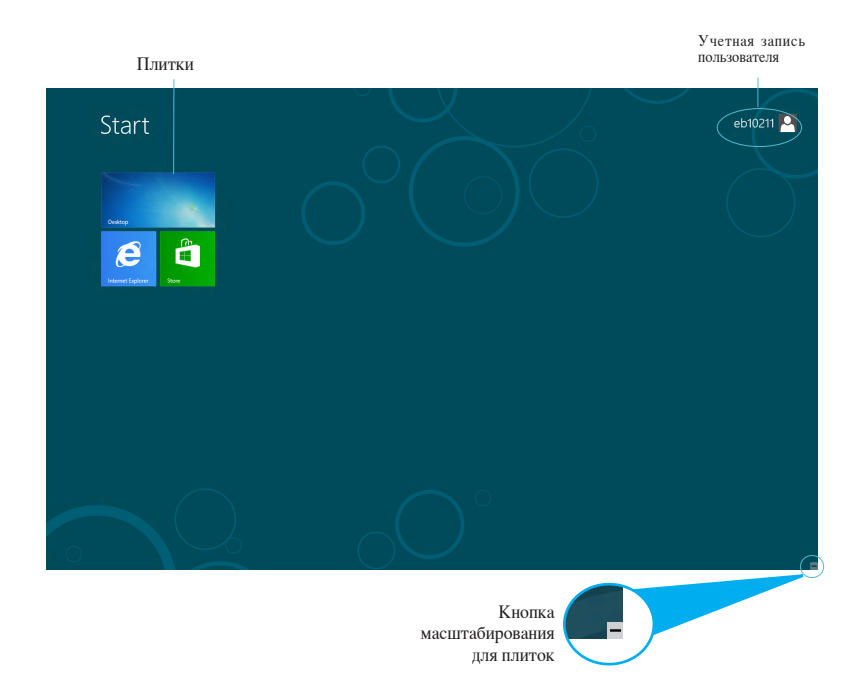

# <span id="page-25-0"></span>**Приложения Windows**

Эти приложения расположены на главном экране и отображаются в виде плиток.

**ВАЖНО!** Для запуска приложений необходимо разрешение экрана 1024 x 768 пикселей или выше.

**ПРИМЕЧАНИЕ:** Перед запуском некоторых приложений необходимо войти в учетную запись Microsoft.

#### **Горячие точки**

Экранные горячие точки позволяют запускать программы и получать доступ к настройкам. Функции горячих точек можно активировать с помощью мыши.

#### **Горячие точки на запущенных приложениях**

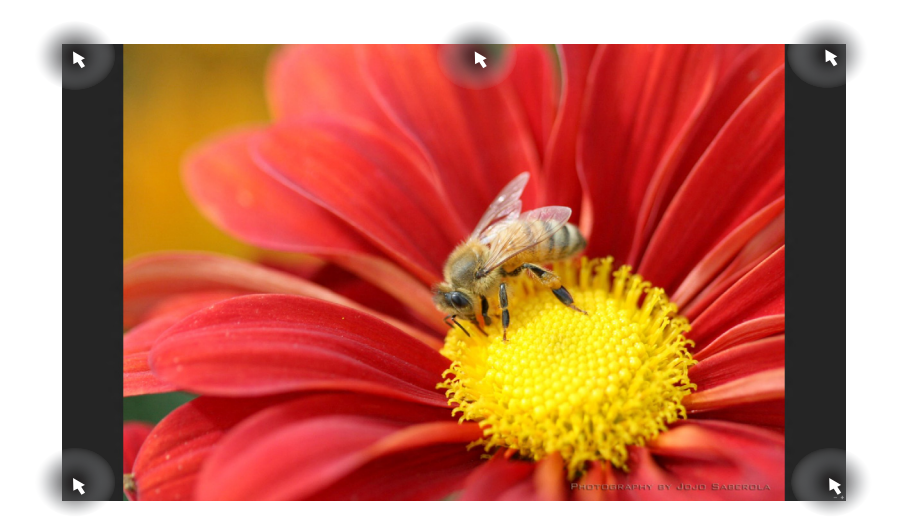

#### **Горячие точки на главном экране**

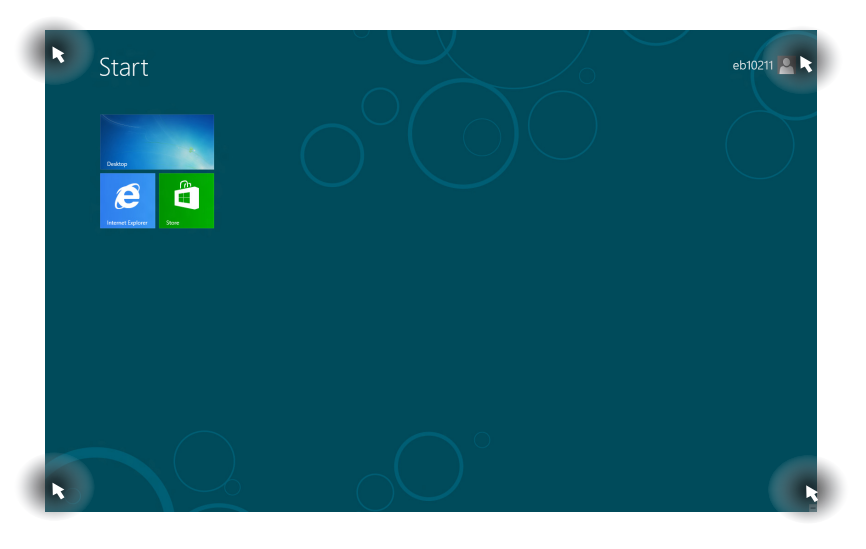

**ПРИМЕЧАНИЕ:** Функции горячих точек смотрите на следующей странице.

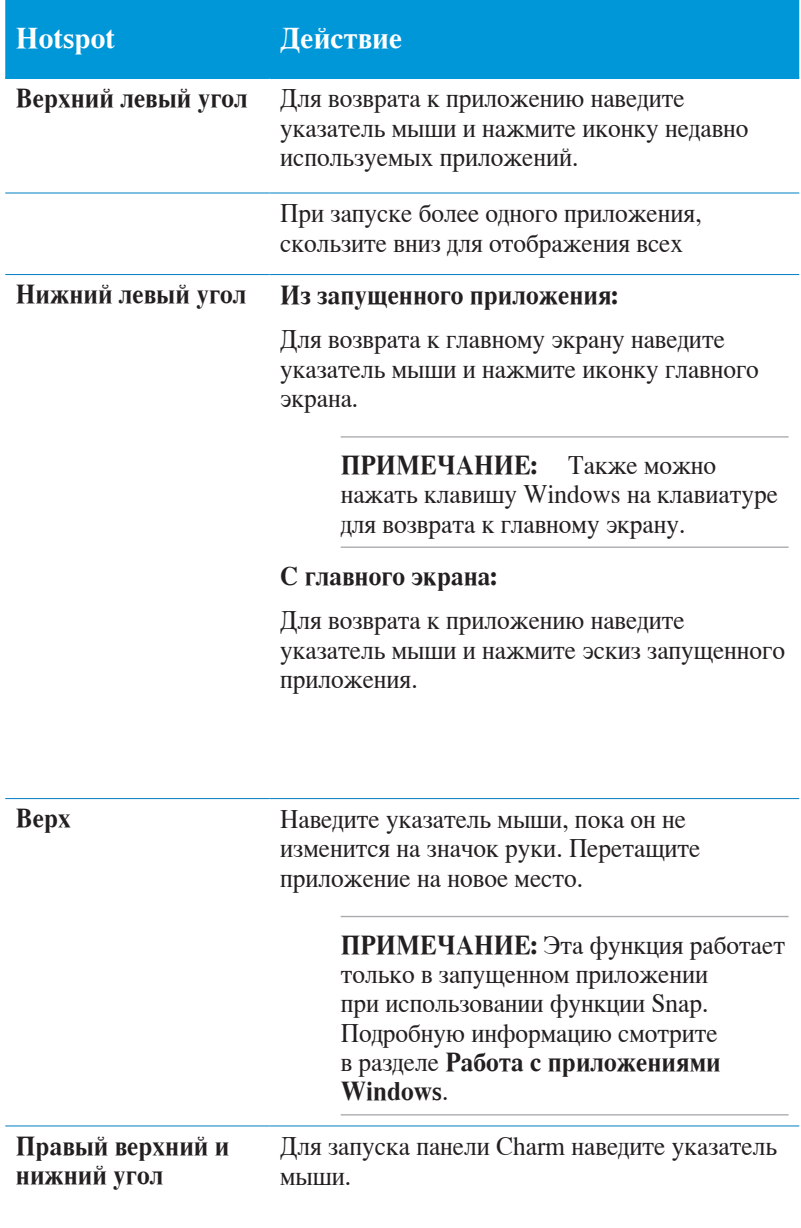

# <span id="page-28-0"></span>**Работа с приложениями Windows**

Для запуска и настройки приложений можно использовать мышь или клавиатуру.

# **Запуск приложений**

- Наведите указатель мыши на приложение и щелкните левой кнопкой для его запуска.
- Нажмите <sub>≥</sub> два раза, затем используйте клавиши со стрелками для выбора приложения. Нажмите для запуска выбранного приложения.

# **Настройка приложений на главном экране**

Перемещение, изменение размера или удаление приложения с главного экрана можно выполнить с помощью инструкций ниже.

#### **Перемещение приложений**

Для перемещения приложения нажмите и удерживайте плитку приложения и перетащите ее на новое место.

#### **Изменение размера**

Щелкните правой кнопкой на приложении для отображения его настроек .

#### **Удаление приложений**

Для удаления приложения со стартового экрана, щелкните по приложению правой кнопкой для активации его параметров, затем нажмите иконку .

# <span id="page-29-0"></span>**Закрытие приложений**

В запущенном приложении нажмите | alt

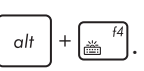

## **Открытие экрана с приложениями**

Помимо приложений, размещенных на главном экране, имеются другие приложения, которые можно запустить с экрана приложения.

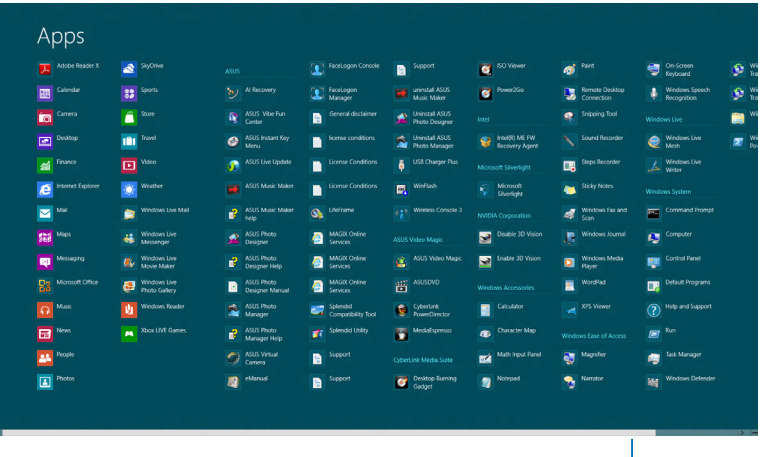

Горизонтальная полоса прокрутки

#### **Открытие экрана со всеми приложениями**

Щелкните правой кнопкой на главном экране и нажмите , и нажмите иконку All Apps.

#### **Добавление приложений на главный экран**

- 1. Наведите указатель мыши на приложение, которое хотите добавить на главный экран.
- 2. Щелкните правой кнопкой на приложении для отображения его параметров.
- 3. Нажмите

# <span id="page-30-0"></span>**Панель Charm**

Панель Charm - панель инструментов, вызываемая на правой стороне экрана. Она содержит инструменты, позволяющие делиться приложениями и обеспечивающие быстрый доступ к настройкам.

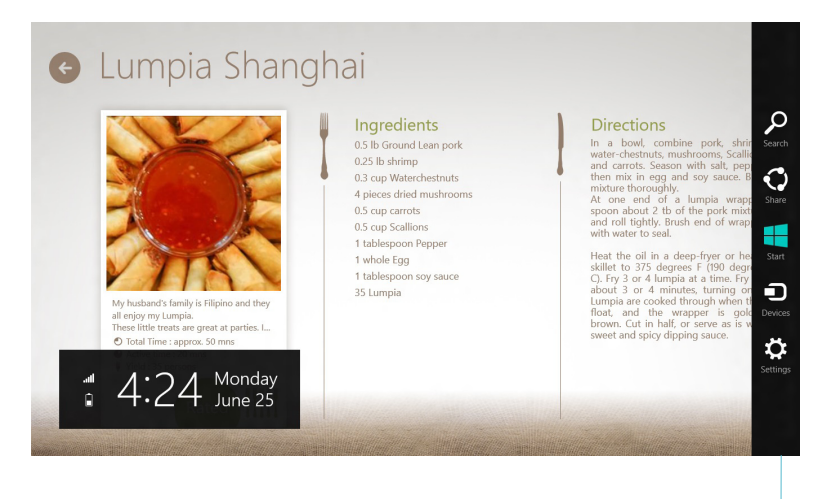

Панель Charm

#### **Запуск панели Charm**

**ПРИМЕЧАНИЕ:** Панель Charm состоит из набора белых иконок. Панель Charm показана на изображении выше.

Для запуска панели Charm можно использовать мышь или клавиатуру:

- Переместите указатель мыши в верхний или нижний правый угол экрана.
- Нажмите  $| \cdot | \cdot |$ <sub>-</sub> С

# **Инструменты панели Charm**

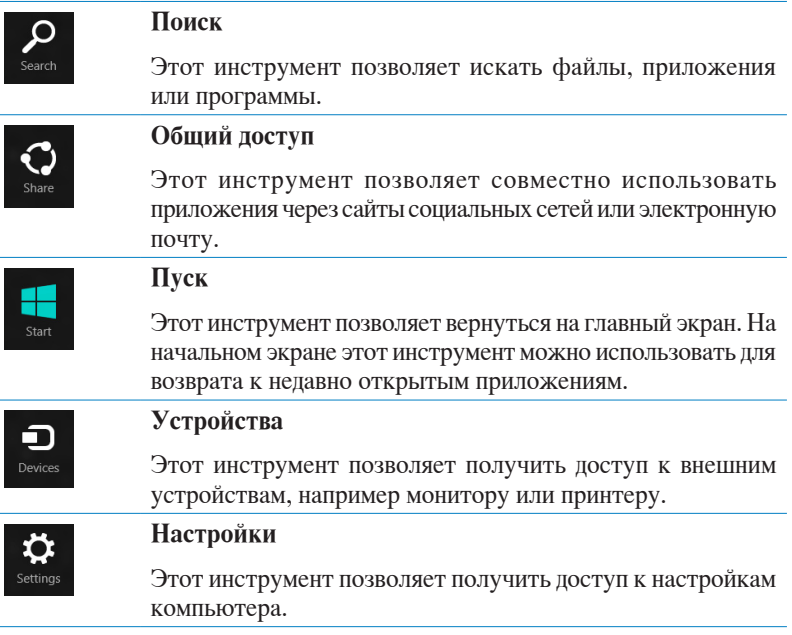

L

# <span id="page-32-0"></span>**Функция Snap**

Функция Snap отображает два приложения одновременно, позволяя переключаться между ними.

**ВАЖНО!** Для использования функции Snap необходимо разрешение экрана не менее 1366 x 768 пикселей.

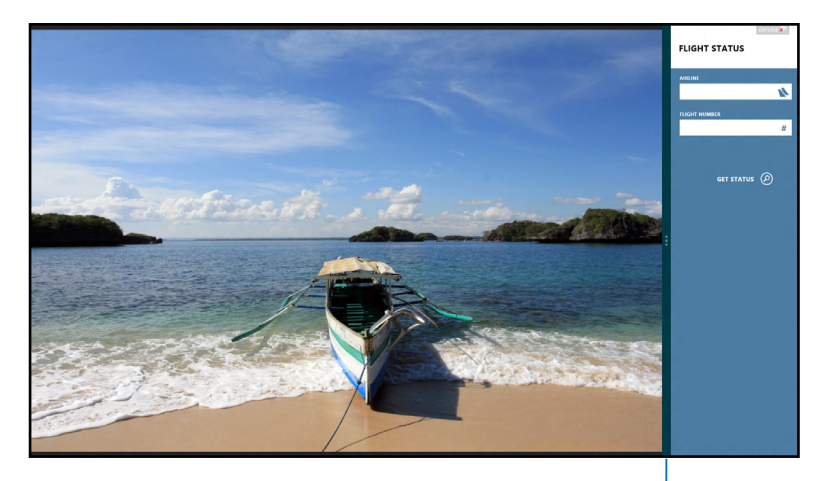

Панель Snap

#### **Использование Snap**

Для активации Snap с помощью мыши или клавиатуры выполните инструкции ниже.

#### *Использование мыши*

- 1. Запустите первое приложение.
- 2. Переместите указатель мыши в верхнюю часть экрана.
- 3. При изменении указателя на значок руки, перетащите приложение в правую или левую сторону экрана.
- 4. Запустите второе приложение.
- <span id="page-33-0"></span>1. Запустите первое приложение.
- 2. Нажмите  $\vert$
- 3. Для переключения между приложениями нажмите . 19

# **Другие сочетания клавиш**

Используя сочетания клавиш на клавиатуре можно запускать приложения и управлять функциями Windows 8.

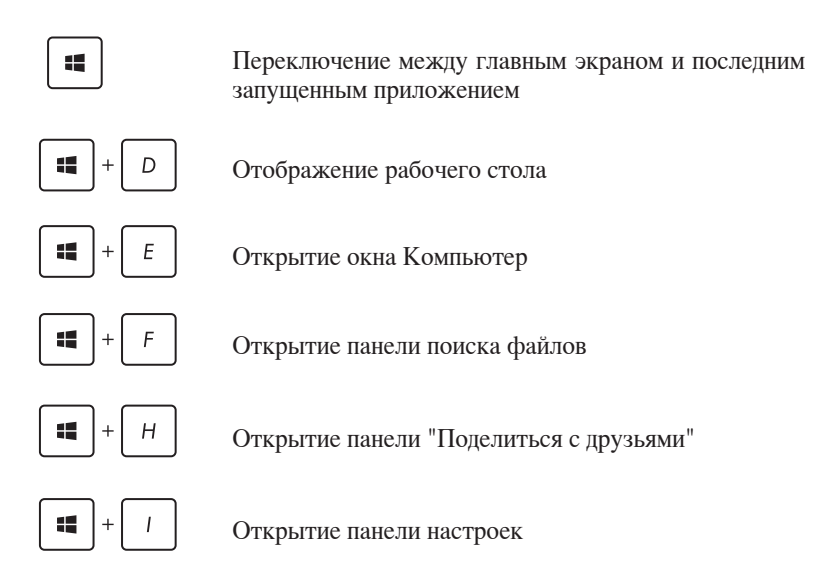

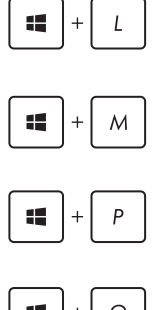

Блокировка компьютера

Свернуть все окна

Открытие панели настроек внешнего монитора

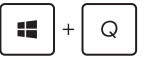

Открытие панели поиска

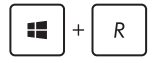

tE.

Открытие окна Выполнить

Открытие центра специальных возможностей

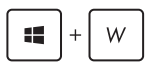

Открытие панели настроек

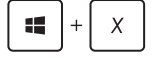

Открытие меню Windows

Запуск лупы и масштабирование экрана

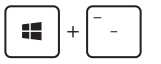

Уменьшение экрана

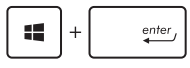

Запуск утилиты Narrator

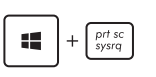

Получение скриншота экрана

### <span id="page-35-0"></span>**Отключение компьютера**

Для выключения компьютера выполните любое из следующих действий:

- Нажмите в панели Charm, затем нажмите > **Shut down** для выключения.
- На экране входа нажмите  $|$  **∴** > **Shut down**.
- Если компьютер перестает отвечать на запросы, нажмите и удерживайте кнопку питания в течение 4 секунд.

# **Перевод компьютера в спящий режим**

Для перевода компьютера в спящий режим, нажмите кнопку питания.

# **Вход в BIOS Setup**

BIOS (основная система ввода-вывода) хранит настройки оборудования, необходимые для работы компьютера.

При обычных обстоятельствах, настройки BIOS по умолчанию применяются в большинстве случаев, обеспечивая оптимальную производительность. Не изменяйте настройки BIOS по умолчанию, за исключением следующих случаев:

- При тестировании системы на экране появляется сообщение и просьбой войти в настройки BIOS.
- Вы установили в систему новый компонент, требующий настройки или обновления BIOS.

**ВНИМАНИЕ!** Неправильные настройки BIOS могут привести к невозможности загрузки системы. Рекомендуется изменять настройки BIOS только при наличии достаточной квалификации.

# <span id="page-36-0"></span>**Вход в BIOS**

Процесс загрузки Windows 8 происходит довольно быстро, поэтому мы разработали три способа для доступа к BIOS:

• Перед загрузкой системы, вставьте выпрямленную скрепку в отверстие.

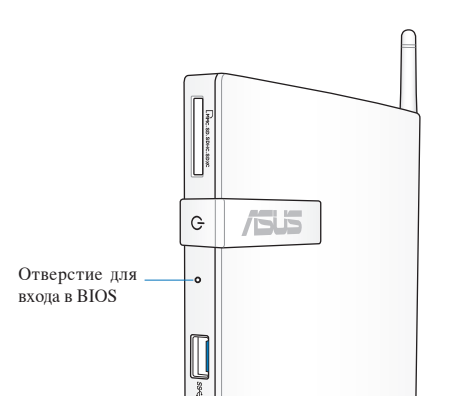

- Нажмите и удерживайте кнопку питания в течение четырех (4) секунд для выключения компьютера, затем нажмите кнопку питания еще раз для включения компьютера. Затем нажмите <F2> при прохождении (POST).
- Когда компьютер выключен, отключите от компьютера шнур питания. Подключите шнур питания и нажмите кнопку питания для включения компьютера. Нажмите <F2> при прохождении (POST).

**ПРИМЕЧАНИЕ:** Самотестирование при включении (POST) представляет собой серию диагностических тестов, запускаемых при включении компьютера.

# <span id="page-37-0"></span>*Глава 4: Подключение к сети Интернет*

Доступ к электронной почте и сети Интернет возможен при использовании беспроводного или проводного подключения.

# **Подключение в Windows 7**

#### **Беспроводное подключение**

1. Нажмите иконку беспроводной сети <sup>в до</sup>в области уведомлений панели задач.

**ВНИМАНИЕ!** Из соображений безопасности не подключайтесь к незащищенным сетям.

2. Выберите точку доступа из списка и нажмите **Подключить** для подключения.

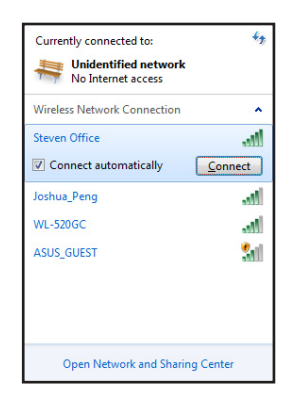

- 4. Возможно, при подключении Вам потребуется ввести пароль.
- 5. После установки подключения оно появится в списке.

**ПРИМЕЧАНИЯ:** Если Вы не нашли желаемую точку доступа, нажмите иконку Обновить<sup>\*</sup> в верхнем правом углу для

обновления списка.

6. Вы увидите иконку беспроводной сети  $\ln \left| \right|$  в области уведомлений панели задач.

# <span id="page-38-0"></span>**Проводное подключение**

1. С помощью сетевого кабеля подключите LAN порт компьютера к локальной сети (LAN) или кабельному/DSL модему.

#### **DSL/кабельный модем**

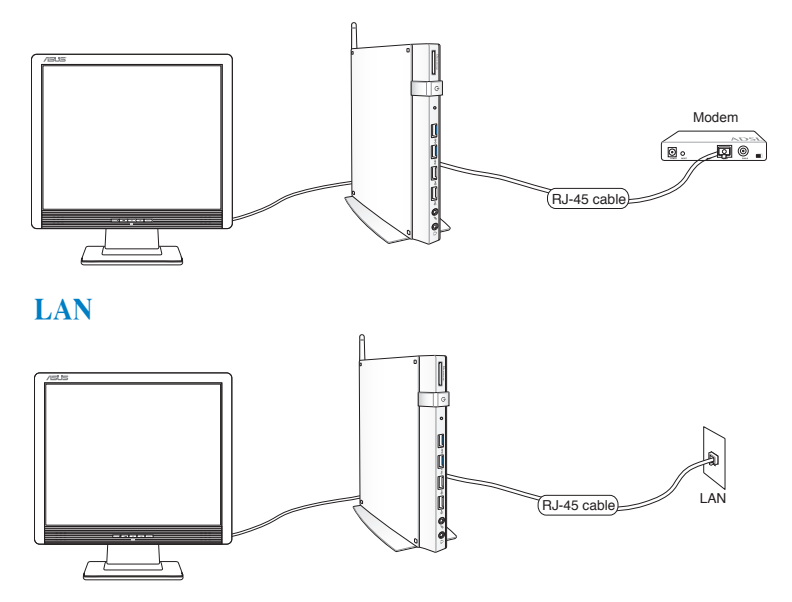

2. Сконфигурируйте сетевое подключение, используя динамический IP/PPPoE или статический IP.

**ПРИМЕЧАНИЕ:** Дополнительную информацию смотрите в следующих разделах.

#### Конфигурация сетевого подключения с использованием **линамического IP/PPPoE**

#### Для конфигурации сетевого подключения с динамическим **IP/PPPoE:**

Нажмите иконку сети  $1<sup>1</sup>$ панели уведомлений Windows и выберите Центр управления сетями и общим доступом.

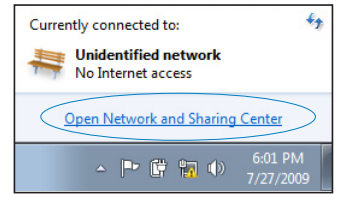

 $2.$ Нажмите Изменение параметров адаптера в синей области слева.

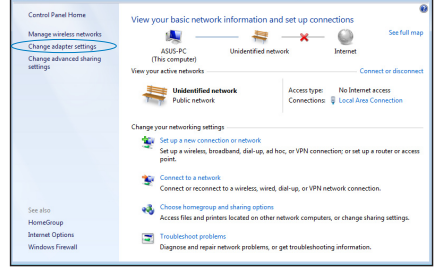

 $3.$ Щелкните правой кнопкой Подключение по локальной сети и

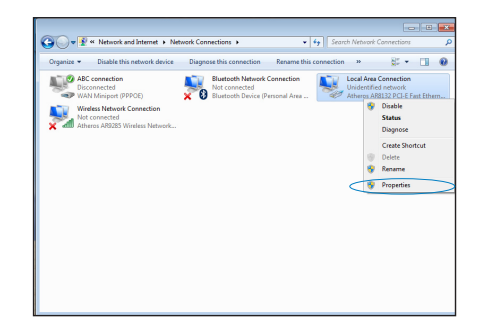

4. Выберите **Протокол Интернета версии 4(TCP/ IPv4)** и нажмите **Свойства**.

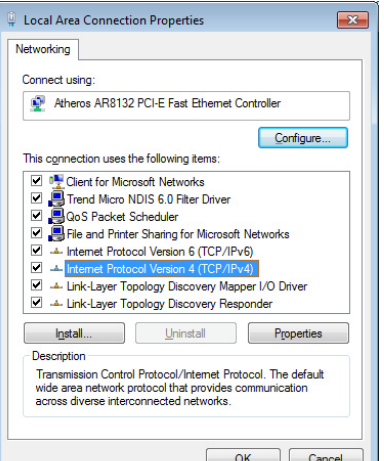

5. Выберите **Получить IPадрес автоматически** и нажмите **OK**.

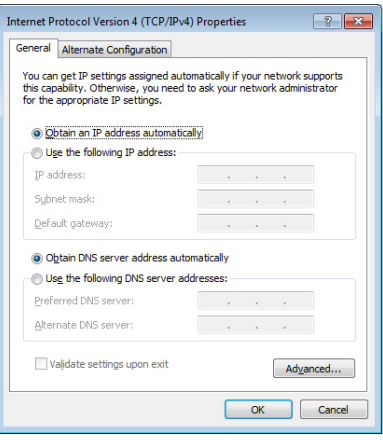

**ПРИМЕЧАНИЕ:** При использовании PPPoE подключения, перейдите к следующим шагам.

- 6. Вернитесь в **Центр управления сетями и общим доступом**, затем нажмите **Настройка нового подключения или сети**.
- 7. Выберите **Подключиться к Интернету** и нажмите

8. Выберите **Broadband (PPPoE)** и нажмите **Далее**.

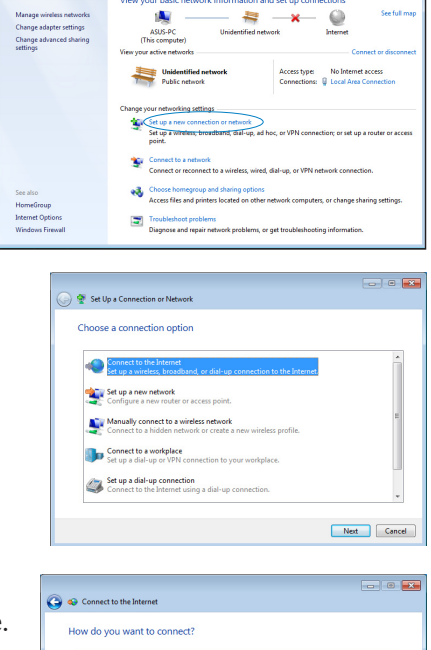

wireless

Help me choose

**Broadband (PPPOE)**<br>Connect using DSL or cabl

Show connection options that this computer is not set up to use

<u>vitalits</u>

9. Введите имя пользователя, пароль и название подключения. Нажмите **Подключить**.

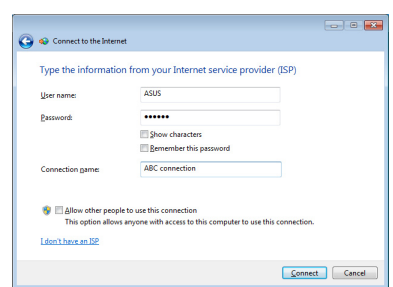

 $\begin{tabular}{|c|c|} \hline \textbf{Cancel} \\ \hline \end{tabular}$ 

- 10. Нажмите **Закрыть** для завершения конфигурации.
- o Connect to the Int The connection to the Internet is ready to use  $\mathbf{A}$ To connect to the Internet next time, left-click the network icon in<br>the taskbar and click the connection you just created.  $\overline{\text{Close}}$
- 11. Нажмите иконку сети в панели задач и выберите только что созданное подключение.

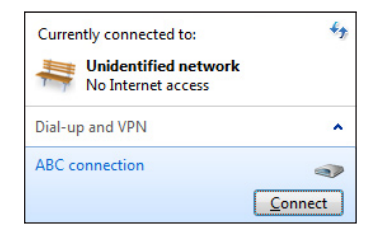

12. Введите имя пользователя и пароль. Нажмите **Подключение** для подключения к Интернет.

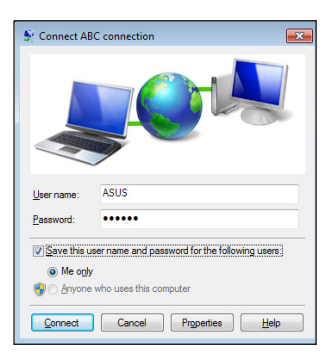

#### Настройка подключения со статическим IP

#### Для настройки сетевого подключения со статическим IP:

- $1<sup>1</sup>$ Повторите инструкции 1-4 из предыдущего раздела Использование сетевого подключения с динамическим IP/PPPoE.
- $\overline{2}$ Выберите Использовать следующий IP-адрес.
- Введите IP-адрес, маску  $3.$ подсети и шлюз.
- $\overline{4}$ Если необходимо, введите адреса DNS серверов.
- 5. Когда закончите, нажмите ОК.

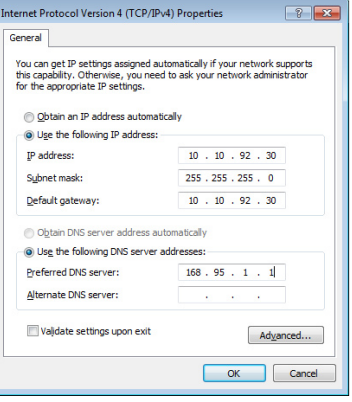

# <span id="page-44-0"></span>**Подключение в Windows 8 Беспроводное подключение**

1. Запустите панель Charm.

.

**ПРИМЕЧАНИЕ:** Подробную информацию смотрите в разделе **Работа с приложениями Windows**.

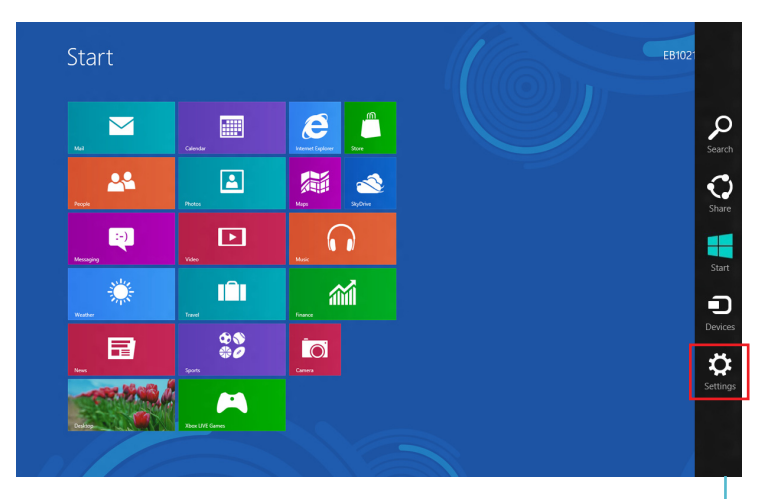

Панель Charm

2. В панели Charm выберите **Settings** и нажмите иконку сети

- $3.$ Выберите беспроводную сеть, к которой Вы желаете подключиться.
- $4.$ Нажмите Подключить.

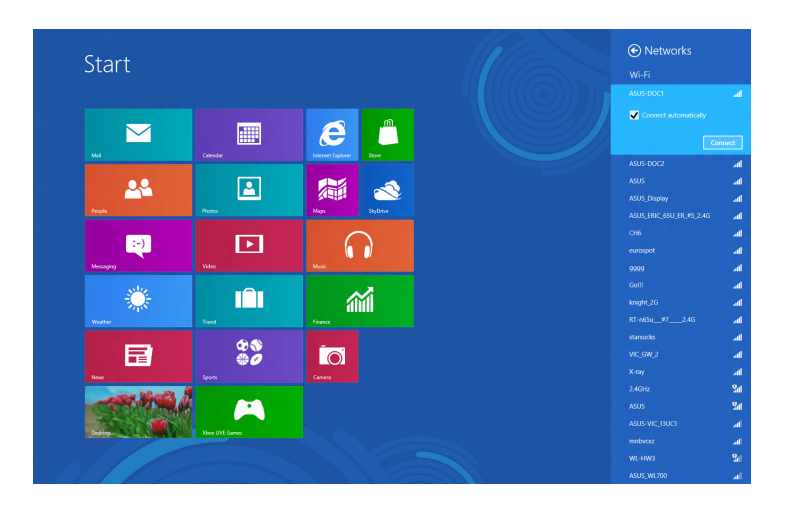

ПРИМЕЧАНИЕ: Возможно, Вам потребуется ввод пароля или сетевого ключа для доступа к безопасной беспроводной сети.

# <span id="page-46-0"></span>Проводное подключение

 $1<sup>1</sup>$ С помощью сетевого кабеля подключите LAN порт компьютера к локальной сети (LAN) или кабельному/DSL модему.

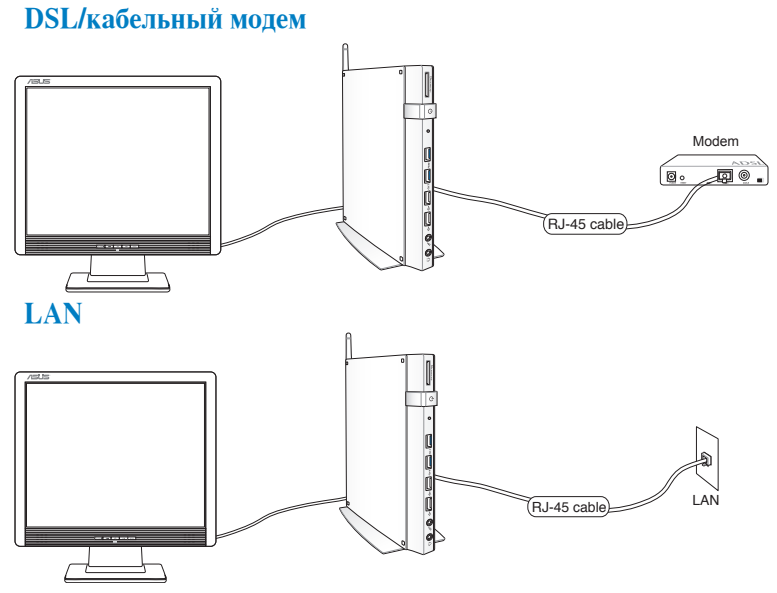

- Сконфигурируйте сетевое подключение, используя динамический  $2<sup>1</sup>$ IP/PPPoE или статический IP. Для этого выполните следующие инструкции:
- а) На главном экране нажмите **Desktop** для переключения в режим рабочего стола.
- b) Щелкните правой кнопкой на иконке сети в панели задач аll и выберите Центр управления сетями и общим доступом.
- 3. Откройте Центр управления сетями и общим доступом и нажмите Изменение параметров адаптера.
- Щелкните правой кнопкой Подключение по локальной сети и  $4.$ выберите Свойства.
- 5. Выполните инструкции с 4 по 12 из раздела Использование сетевого подключения с динамическим ГР/РРРоЕ или Настройка полключения со статическим IP.

# <span id="page-47-0"></span>Глава 5: Восстановление системы

### **Возможности восстановления Windows 7**

#### Использование раздела восстановления

Раздел восстановления предоставляет возможность быстрого восстановления программного обеспечения в его оригинальное рабочее состояние. Перед использованием раздела восстановления скопируйте Ваши данные на USB-накопитель или сетевой диск и запишите параметры конфигурации (например сетевые параметры).

Раздел восстановления - зарезервированное место на жестком диске, используемое для восстановления системы, установленной на заволе.

#### Восстановление ОС на раздел по умолчанию (F9 Recovery)

**ВНИМАНИЕ!** Не удаляйте раздел с названием "RECOVERY." Раздел восстановления создан на заводе и не может быть восстановлен пользователем. Если у Вас есть проблемы с процессом восстановления, обратитесь в сервисный центр ASUS.

#### Для восстановления ОС на раздел по умолчанию (F9 Recovery):

- $1<sup>1</sup>$ Во время загрузки нажмите <F9>.
- $2^{1}$ Выберите Windows setup [EMS Enabled] и нажмите [Enter].
- $3.$ Выберите используемый язык и нажмите Далее.
- Выберите Recover the OS to the Default Partition и нажмите  $4<sup>1</sup>$ Далее.
- $5<sub>1</sub>$ Отобразится раздел по умолчанию. Нажмите Далее.

6. Данные раздела по умолчанию будут удалены. Нажмите **Recover** для восстановления системы.

**ПРИМЕЧАНИЕ:** Вы потеряете все данные на выбранном разделе. Сохраните все важные данные.

7. Когда восстановление успешно завершено, нажмите **Reboot** для перезагрузки системы.

#### **Резервное копирование системы на USB-устройство (F9 Backup)**

#### **Для резервного копирования системы на USB-устройство:**

- 1. Повторите инструкции 1–4 из предыдущего раздела.
- 2. Выберите **Backup the Factory Environment to a USB Drive** и нажмите **Далее**.
- 3. Подключите USB-накопитель к Вашему ПК для запуска процесса резервного копирования.

**ПРИМЕЧАНИЕ:** Размер подключенного USB-накопителя должен быть более 15ГБ. Фактический размер данных может изменяться в зависимости от модели Вашего ПК.

4. Если к EeeTop PC/EeeBox PC подключено более одного USBнакопителя, выберите нужное и нажмите **Далее**.

**ПРИМЕЧАНИЕ:** Если на USB-накопителе уже есть раздел необходимого размера (например, раздел, который был использовался в качестве резервного), система автоматически покажет этот раздел будет и использовать его для резервного копирования.

<span id="page-49-0"></span>5. В зависимости от варианта, выбранного на предыдущем шаге, данные на выбранном USB-накопителе или на выбранном разделе будут удалены. Нажмите **Backup** для начала резервного копирования.

Вы потеряете все данные на выбранном USB-накопителе или выбранном разделе. Сохраните все важные данные.

6. Когда восстановление успешно завершено, нажмите **Reboot** для перезагрузки системы.

# **Возможности восстановления Windows 8**

#### **Восстановление настроек компьютера**

Эта опция позволяет вернуть систему к заводским настройкам по умолчанию.

**ВАЖНО!** Перед использованием этой опции сохраните все Ваши данные на внешний носитель.

#### **Для сброса настроек компьютера выполните следующее:**

1. Нажмите <F9> при прохождении POST.

**ВАЖНО!** Для перехода к POST используйте любой из способов, описанных в разделе "Вход в BIOS" в главе 3.

- 2. Нажмите **Устранение неполадок**.
- 3. Выберите **Восстановление настроек**.
- 4. Нажмите **Далее**.
- 5. Выберите **Только диск, на котором установлена Windows**.
- 6. Выберите **Просто удалить мои файлы**.
- 7. Нажмите **Сброс**.

# <span id="page-50-0"></span>**Восстановление из образа**

Вы можете восстановить образ системы c USB-накопителя.

#### **Создание образа на USB-накопителе**

**ВАЖНО!** Объем USB-накопителя должен быть не менее 8 ГБ.

**ВНИМАНИЕ!** В процессе копирования Вы потеряете все данные на USB-накопителе. Прежде чем продолжить, сохраните все Ваши данные на внешний носитель.

#### **Для создания образа восстановления на USB-накопителе:**

1. На экране Все приложения запустите панель управления.

**ПРИМЕЧАНИЕ:** Подробную информацию смотрите в разделе **Работа с приложениями Windows**.

- 2. Выберите Система и безопасность и нажмите **Найти и устранить проблемы**.
- 3. Нажмите **Восстановление**> **Создать диск восстановления**.
- 4. Нажмите **Далее**.

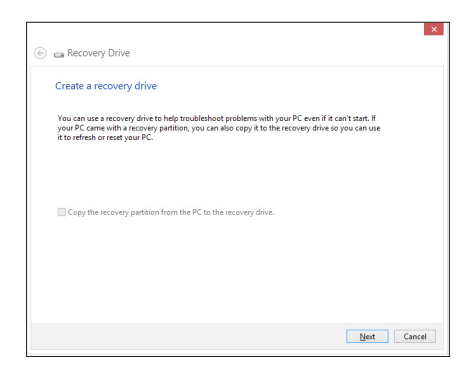

- 5. Выберите USBнакопитель, на который нужно скопировать файлы восстановления системы.
- 6. Нажмите Далее.
- $\overline{\mathbf{v}}$ ⊕ <sub>ca</sub> Recovery Drive Select the USB flash drive The drive must be able to hold at least 256 MB, and everything on the drive will be deleted.  $\frac{\text{Available drive(s)}}{\text{lt}\left(\text{Transformered}\right)}$  $\begin{tabular}{|c|c|c|} \hline & Next & \multicolumn{3}{|c|}{Cancel} \\\hline \end{tabular}$
- 7. Нажмите Создать. Дождитесь завершения процесса.
- 8. После завершения процесса нажмите Готово.

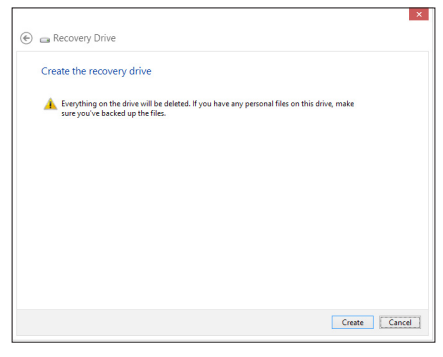

# <span id="page-52-0"></span>**Удалить все и переустановить Windows**

Опция **Удалить все и переустановить** позволяет восстановить систему к заводским настройкам по умолчанию. Инструкции по включению этой опции смотрите ниже.

**ВАЖНО!** Перед использованием этой опции сохраните все Ваши данные на внешний носитель.

**ПРИМЕЧАНИЕ:** Этот процесс займет некоторое время.

- 1. Запустите панель Charm.
- 2. Нажмите **Settings** > **Change PC Settings** > **General**.
- 3. Выполните прокрутку вниз для отображения опции **Удалить все и переустановить Windows**. Нажмите Get Started под этой опцией.

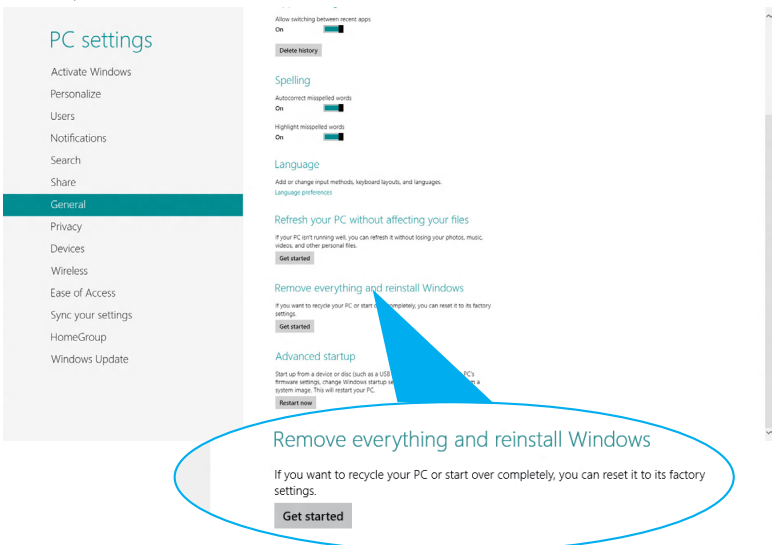

4. Для завершения процесса переустановки и восстановления следуйте инструкциям на экране.

# <span id="page-53-0"></span>**Приложения**<br>Уведомления

## **REACH**

Согласно регламенту ЕС REACH (Registration, Evaluation, Authorization, and Restriction of Chemicals - Регистрация, Оценка, Разрешения и Ограничения на использование Химических веществ), на сайте ASUS REACH размещен список химических веществ содержащихся в продуктах ASUS: http://csr.asus.com/english/REACH.htm

### Утилизация и переработка

Компания ASUS берет на себя обязательства по утилизации старого оборудования, исходя из принципов всесторонней защиты окружающей среды. Мы предоставляем решения нашим клиентам для переработки наших продуктов, аккумуляторов и других компонентов, а также упаковки. Для получения подробной информации об утилизации и переработке в различных регионах посетите http://csr. asus.com/english/Takeback.htm.

#### Уведомление о покрытии

ВАЖНО! Для обеспечения электробезопасности корпус устройства (за исключением сторон с портами ввода-вывода) покрыт изолирующим покрытием.

### Удостоверение Федеральной комиссии по связи США

Данное устройство соответствует части 15 Правил FCC. Эксплуатация оборудования допустима при соблюдении следующих условий:

- Данное устройство не должно создавать помех
- На работу устройства могут оказывать влияние внешние помехи, включая помехи, вызывающие нежелательные режимы его работы.

Данное оборудование было протестировано и сочтено соответствующим ограничениям по цифровым устройствам класса В в соответствии с частью 15 Правил FCC. Эти ограничения рассчитаны на обеспечение защиты в разумных пределах от вредоносных воздействий при установке в жилом помещении. Данное оборудование генерирует и излучает радиочастотную энергию, которая может создавать помехи в радиосвязи, если устройство установлено или используется не в соответствии с инструкциями производителя. Тем не менее, невозможно гарантировать отсутствие помех в каждом конкретном случае. В случае, если данное оборудование действительно вызывает помехи в

радио или телевизионном приеме, что можно проверить, включив и выключив данное оборудование, пользователю рекомендуется попытаться удалить помехи следующими средствами:

- Переориентировать или переместить принимающую антенну.
- Увеличить расстояние между данным прибором и приемником.
- Подключить данное оборудование к розетке другой электроцепи, нежели та, к которой подключен приемник.
- Проконсультироваться с продавцом или квалифицированным радио/ ТВ-техником.

**ВНИМАНИЕ:** Изменения или дополнения к данному пункту, не согласованные непосредственно со стороной, ответственной за соответствие правилам, могут сделать недействительным право пользователя на пользование данным оборудованием.

#### **Требования по воздействию радиочастоты**

Это оборудование должно быть установлено и работать в соответствии с инструкциями, и антенны, используемые с этим передатчиком должны быть установлены на расстоянии не менее 20 см от людей и не должны быть расположены рядом с другими антеннами или передатчиками. Конечные пользователи должны следовать инструкциям по эксплуатации для уменьшения воздействия радиочастотной энергии.

#### **Заявление о соответствии европейской директиве (R&TTE 1999/5/EC)**

Следующие пункты были выполнены и считаются уместными и достаточными:

- Основные требования [пункт 3]
- Защита здоровья и безопасности в соответствии с [пункт 3.1a]
- Испытание электробезопасности в соответствии с [EN 60950]
- Защита от электромагнитных излучений в соответствии с [пункт 3.1b]
- Испытания на электромагнитную совместимость в соответствии с [EN 301 489-1] и [EN 301 489-17]
- Эффективное использование радиоспектра в соответствии с [пункт 3.2]
- Испытание радиоблоков в соответствии с [EN 300 328-2]

#### **Ограничение беспроводного доступа во Франции**

Некоторые области Франции имеют ограниченный диапазон частот. В наихудшем случае максимальная разрешенная мощность составляет:

- 10мВт для диапазона частот 2.4 ГГц (2400 МГц- 2483,5 МГц)
- 100мВт для частот между 2446.5 МГц и 2483,5 МГц

**ПРИМЕЧАНИЕ:** Каналы с 10 по 13 работают в диапазоне с 2446.6 МГц по 2483,5 МГц.

Возможности использования на открытом воздухе ограничены. В границах частных владений или в частных владениях публичных лиц использование возможно с предварительным согласованием с Министерством Обороны, при этом максимальная разрешенная мощность в диапазоне частот 2446.5- 2483,5 МГц не должна превышать 100мВт. Использование на открытом воздухе в публичных местах не разрешается.

В департаментах, перечисленных ниже, для всего диапазона 2.4 ГГц :

- Максимальная разрешенная мощность внутри помещений 100 мВт
- Максимальная разрешенная мощность на открытом воздухе 10 мВт

Департаменты, использование в которых полосы частот 2400-2483,5 МГц разрешено при условии максимальной разрешенной мощности в пределах 100мВт в помещениях и 10мВт на открытом воздухе:

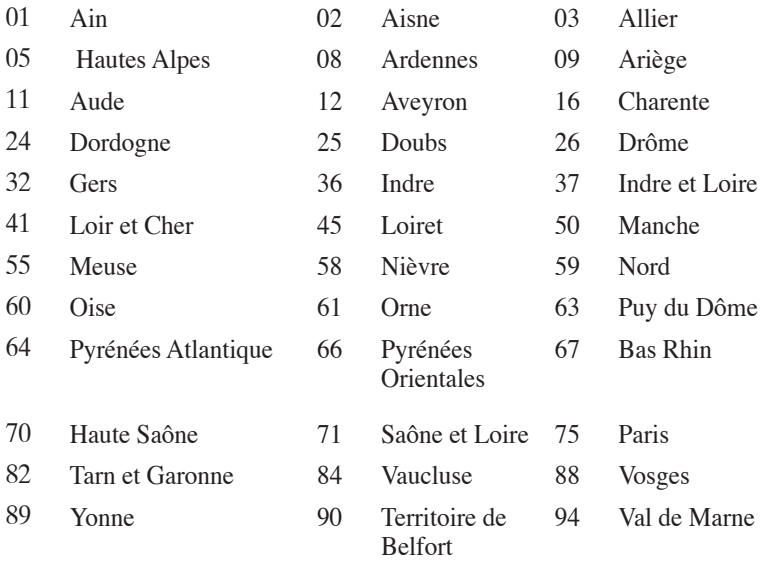

Эти требования, вероятно, изменятся со временем, Вы можете использовать сетевую беспроводную карту во многих районах Франции. Посетите сайт Органа регулирования телекоммуникаций (ART) Франции для получения последней информации (www.arttelecom.fr)

**ПРИМЕЧАНИЕ:** Мощность беспроводного адаптера должна быть меньше 100 мВт, но более 10 мВт.

#### **Удостоверение Департамента по средствам связи Канады**

Данное цифровое устройство не превышает ограничения класса В по выделению радиошума от цифровых устройств, установленных в правилах по радиопомехам департамента по средствам связи Канады.

Данное цифровое устройство класса В соответствует стандарту ICES-003.

#### **Промышленный стандарт Канады: требования к воздействию радиочастоты**

Это оборудование соответствует ограничениям IC по радиоизлучению, установленными для нерегулируемой среды. Для удовлетворения требованиям IC RF, пожалуйста, избегайте прямого контакта с антенной во время передачи. Конечные пользователи должны следовать инструкциям по эксплуатации для уменьшения воздействия радиочастоты.

Эксплуатация оборудования допустима при соблюдении следующих условий:

- Данное устройство не должно создавать помех
- На работу устройства могут оказывать влияние внешние помехи, включая те, которые могут вызвать нежелательные режимы его работы.

# **Предупреждающий знак CE**

#### **Маркировка CE для устройств без модуля беспроводной сети/ Bluetooth**

Поставляемое устройство совместимо с требованиями директив ЕС 2004/108/EC "Электромагнитная совместимость" и 2006/95/EC "Низковольтное оборудование".

# $C \in \mathbb{O}$

#### **Маркировка CE для устройств с модулем беспроводной сети/ Bluetooth**

Это оборудование соответствует требованиям директивы Европейского парламента и Еврокомиссии №1999/5/EC от 9 марта 1999 года о совместимости средств радиосвязи и телекоммуникационного оборудования.

#### **Каналы беспроводного доступа в различных диапазонах**

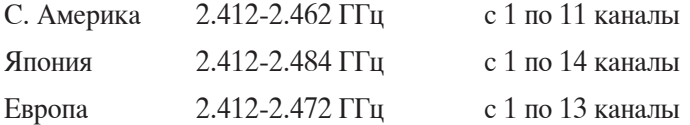

#### Совместимость устройства со стандартом ENERGY STAR ENERGY STAR - это совместная программа Министерства энергетики

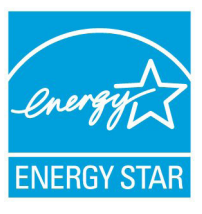

и Агентства по охране окружающей среды США, помогающая предприятиям и гражданам защищать окружающую среду и экономить энергию благодаря использованию энергосберегающих продуктов и технологий.

Все продукты ASUS с логотипом ENERGY STAR соответствуют стандарту ENERGY STAR и

оснащены функциями управления питанием, которые включены по умолчанию. Монитор и компьютер автоматически переходят в спящий режим после 15 и 30 минут бездействия. Для "пробуждения" компьютера щелкните мышью или нажмите любую клавишу на клавиатуре.

Пожалуйста, посетите http://www.energv.gov/powermanagement для получения подробной информации по управлению питанием и защите окружающей среды. Кроме того, пожалуйста, посетите http://www. energystar.gov для получения детальной информации о совместной программе ENERGY STAR.

ПРИМЕЧАНИЕ: Energy Star не поддерживается на продуктах FreeDOS u Linux.

# <span id="page-60-0"></span>**Контактная информация ASUS**

#### **ASUSTeK COMPUTER INC.**

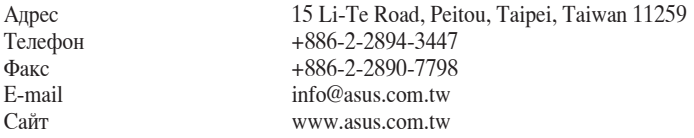

#### *Техническая поддержка*

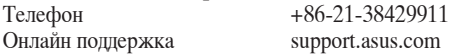

#### **ASUS COMPUTER INTERNATIONAL ( Америка)**

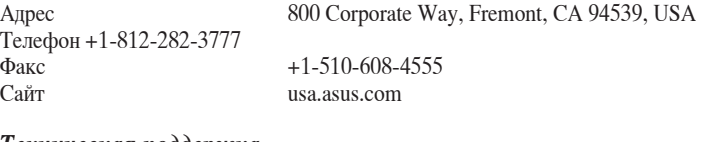

#### *Техническая поддержка*

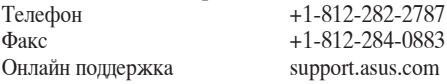

#### **ASUS COMPUTER GmbH (Германия и Австрия)**

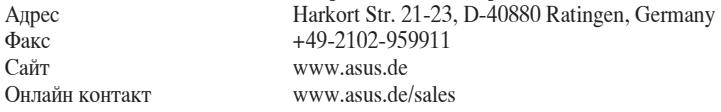

#### *Техническая поддержка*

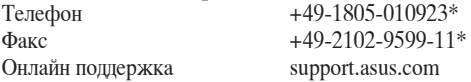

\* 0.14 евро в минуту для стационарных телефонов, EUR 0.42 евро в минуту для мобильных телефонов.

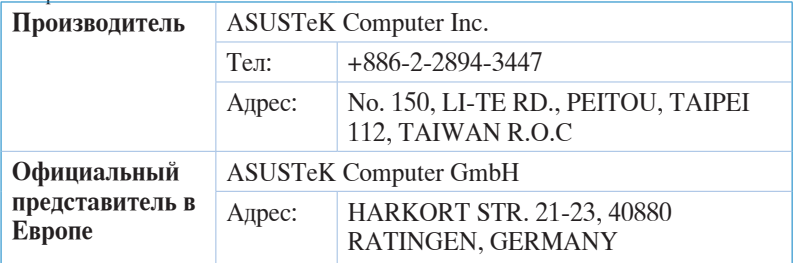